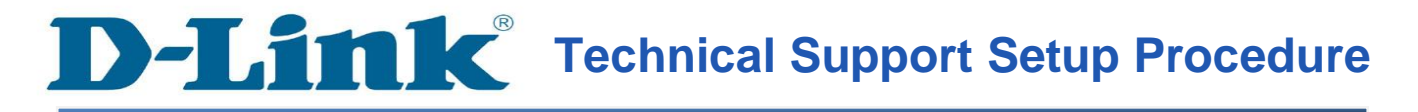

## **How to Configure MAC Filtering for DIR-605L**

**Please note use only hard-wired network connections, to do the setting.**  *\*\* Disable firewall in your PC to avoid login problem\*\**

**Step 1:** Connect Your PC (Laptop) to the Router (Port 1,2,3,4 either one of them) using Network cable.

**Step 2:** Launch your IE (Internet explorer) and key in 192.168.0.1 in the address column and press enter. You may also access via http://dlinkrouter

**Step 3:** Enter your Username: **a***dmin* and leave the password blank then Click on Log In.

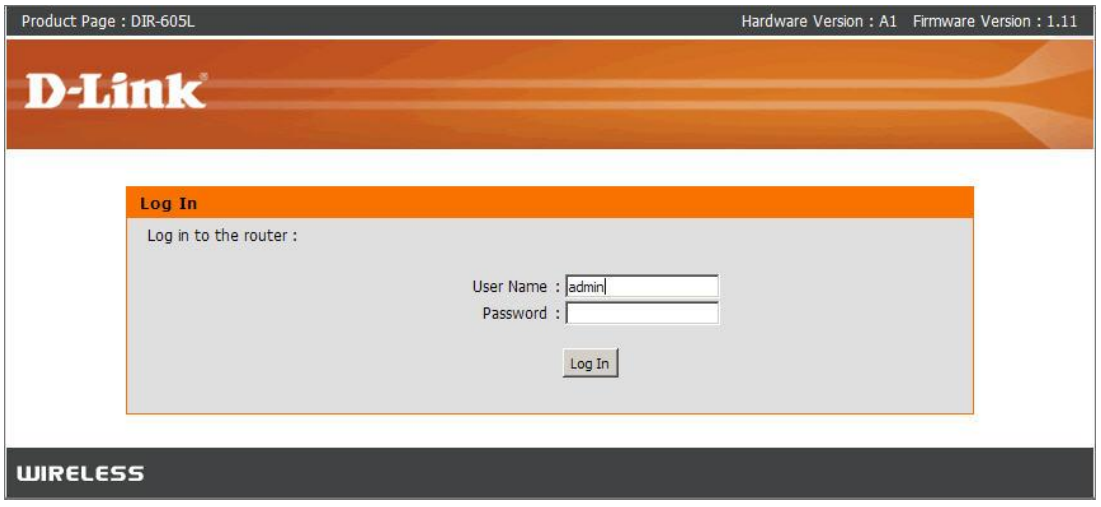

**Step 4:** Click on the **ADVANCED** tab along the top and then on **MAC Filtering** on the left hand side.

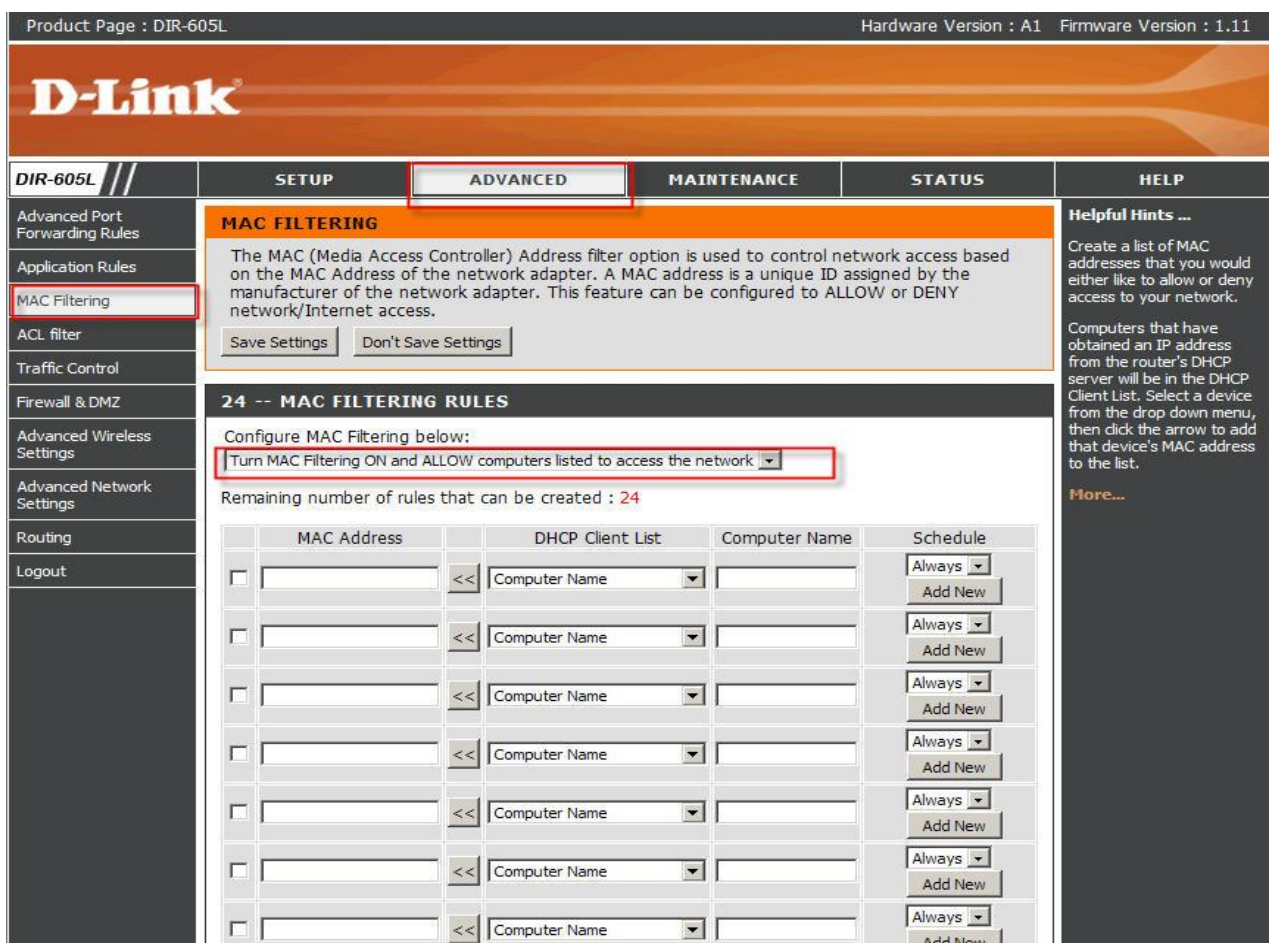

**Step 5:** From the *Configure MAC Filtering* drop down selection select your method of MAC filtering.

- Turn MAC Filtering OFF
- MAC Filtering ON and ALLOW computers listed to access the network.
- MAC Filtering ON and DENY computers listed to access the network

**Step 6:** Select your computer from the DHCP Client List dropdown or you can enter your computer's MAC address manually.

**Step 7:** Click **Save Settings** button to save your settings.